### このたびは、㈱impactTVの製品をお買い上げいただき、 誠にありがとうございます。 取扱説明書をよくお読みの上、正しく安全にお使い下さい。 この前に「安全上のご注意」を必ずお読みください。

# は じ め に

【 付属品を確認する 】 ・まずは付属品の確認をしてください。 □ デジタル仕切りPOP7インチ 本体<br>□ AC アダプタ

□ 取扱説明書(本書)<br>□ L字型スタンド(※イメージ)

# コンテンツファイルの準備と端末へのコピ

# 操 作 方 法

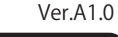

# impacty

### 安全上のご注意

デジタル仕切りPOP7インチ 本体

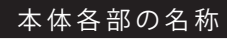

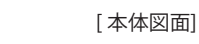

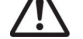

この安全のご注意では、製品を安全にお使いいただき、あなたや他の人々への危害や 製品への損害を未然に防止する為に、いろいろな注意事項を記号で表示しています。 注意事項は、危害や損害の大きさと切迫の程度を明示する為に、誤った取扱いをする と生じることが想定される内容を「危険」「警告」「注意」の 3 つに区分しています。 いずれも安全に関する重要な内容ですので、必ずお守り下さい。その表示と内容は、 次のようになっています。

### 【 危害/損害の程度とその表示 】

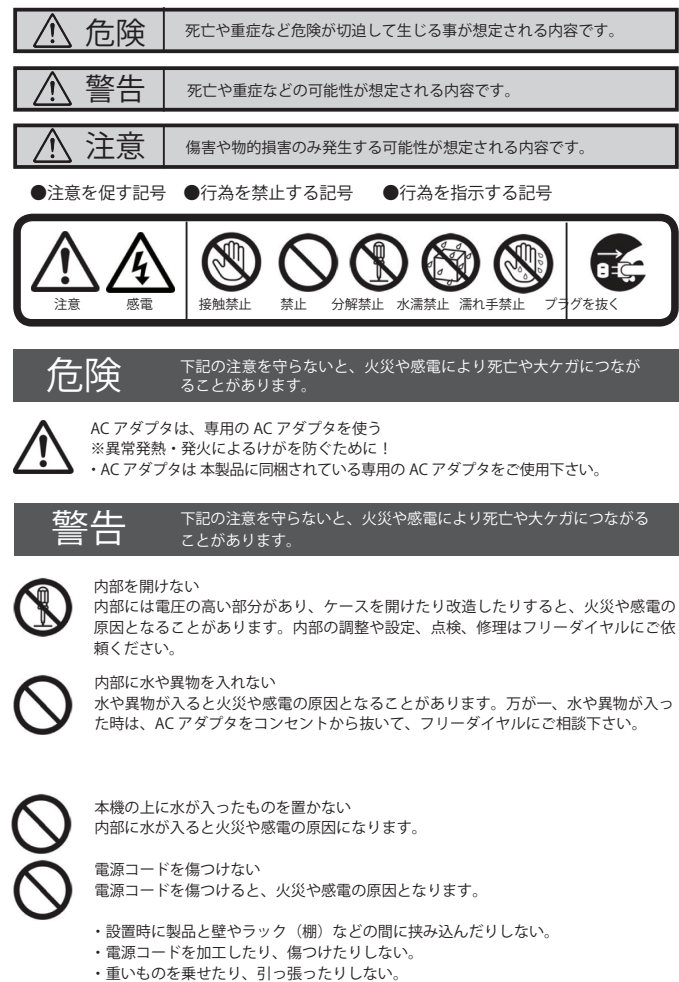

□ 煙が出たら □ 異常な音、においがしたら □ 内部に水、異物が入ったら □ 製品を落としたりケースを 破損したときは

・電源コードを抜くときは、必ず AC アダプタを持って抜く。

- エ・・・・・・・・・・・・・・・・・・・・・・・。。。<br>- 熱器具に近づけたり、加熱したりしない。

取扱説明書に記されている AC アダプタを使用しない場合、感電や故障の原因となる ことがあります。

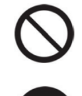

指定された電源電圧で使う 取扱説明書に記されている電源電圧で使用しない場合、火災や故障の原因となること があります。

お手入れの際は、AC アダプタをコンセントから抜く 電源を接続したままお手入れをすると感電の原因となることがあります。

長時間使わないときは、AC アダプタを抜く 安全のため、AC アダプタをコンセントから抜いてください。 ・十字キーの「UPキー」または「DOWNキー」を 一回押すと現在の輝度が表示されます。 - <sup>ソフィ</sup><br>「+キー」と「一キー」で輝度を変更できます。

注意 下記の注意を守らないと、けがをしたり、周辺の物品に 損害を与える場合があります。

不安定な場所に放置しない ぐらついた台の上や傾いたところに設置すると、倒れたり落ちたりしてけがの原因に なることがあります。また、設置・取り付け場所の強度を十分にお確かめください。

- 表示させたいコンテンツのファイルを準備します。再生可能なファイルの形式は 本製品の仕様(※裏面参照)をご確認ください。
- **2** USB メモリを用意し、パソコンを使用してその中に次のフォルダを作成してくだ さい。

# ぬれた手で AC アダプタにさわらない

ぬれた手で AC アダプタの抜き差しをすると、感電の原因となることがあります。

#### 水のある場所に置かない

❶ ❷ ❸ ❹ ❺ ❻ ❼  $\bf \bm 6$ 

水が入ったり、ぬれたり、風呂場などで使用すると、火災や感電の原因となります。 雨天や降雪中の窓際でのご使用や、海岸、水辺でのご使用は特にご注意ください。

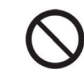

湿気やほこり、油煙、湿気の多い場所、直射日光が当たる場所、熱器具の近くに置か ない 火災や感電の原因となることがあります。

USB メモリを端末に挿入すると "USBコピーを開始します。よろしいですか?" の表示が表れますので、製品裏面のキーを操作して YES を選択します。 コピーが終了したら USB メモリを本体から外します。

雷が鳴り出したら、AC アダプタに触れない 感電の原因になります。

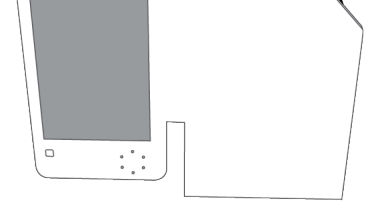

"impactv7D"…人を検知していない時に再生されるコンテンツのファイルを 端末本体にコピーするためのフォルダです。

"event7D"…人を検知した時に再生させたいコンテンツのファイルを端末本体 にコピーするためのフォルダです。人感センサーをOFF設定で使用する場合には 作成不要です。

<sup>3</sup> 準備したコンテンツファイルをUSBメモリの "impactv7D"、 "event7D" それぞれにコピーしてください。

- ① 市販のSDもしくはUSBメモリを準備/使用する場合、フォーマット仕様が"FAT32"であ<br>- ふことをご確認ください。"exFAT"等、別のフォーマットを使用した場合は正常に動作 しないことがあります
- パソコンからデータコピーを行う場合は、必ずwindows PCを使用するようにしてください。 ②iOSやその他のOSが搭載されたパソコンを使用した場合、当社製品が正常に動作しない ことがあります。
- 以下の場所には置かないでください。
- ・風通しの悪い場所。 また、布をかけるなどすると、火災や故障の原因になります。
- ・湿気やほこりの多い場所。
- ・異常に高温な場所。
- ・炎天下や夏場の窓を閉め切った自動車内は特に高温になり、放置すると
- 変形したり、故障したりすることがあります。 ・直射日光の当たる場所や、熱器具に近い場所。
- ・不安定な場所。
- ・湯煙や湯気のあたる場所。
- ・上向や逆さま、横倒しにしたり、重いものをのせたりしないでください。
- ・激しい振動のある場所。
- ・強力な磁気のある場所。

 ・砂地、砂浜などの砂ぼこりの多い場所。海辺や砂地、あるいは砂ぼこりが起こる 場所などでは、砂がかからないようにしてください。故障の原因になるばかりか、 修理できなくなることがあります。

### お手入れの仕方

 ・お手入れをする前に、必ず AC アダプタをコンセントから抜いてください。 ・アルコール、シンナー、ベンジンなどは使わないでください。変質したり、塗装が 剥げたりすることがあります。

 ・化学ぞうきんをご使用の際は、その注意書きに従ってください。 ・殺虫剤のような揮発のものをかけたり、ゴムやビニール製品に長時間接触させると、

変質したり、塗装が剥げたりすることがあります。

# 異常が起きたら

火災や感電を防ぐ為に必ずお守りください

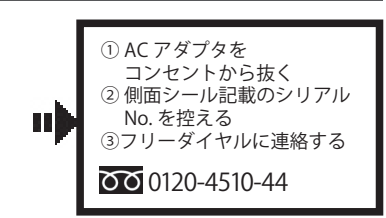

# 電子 POP 設置場所についてのご注意

本機を取付の際には設置場所に十分にご留意いただき、安全な場所に取り付けいただ きますよう、お願いいたします。

### 電子 POP は平らな金属部分に設置してください。

## [ ご注意]

・上方からの負荷はかけないでください。本機が落下し、思わぬけがの原因となります。 ・電源コードや液晶画面などに、部分的に圧力をかけないでください。 故障や断線の原因となります。

本機の操作は、視覚的かつ直感的に操作できるような OSD(On Screen Display)を採用しています。基本的な操作方法は次の通りです。

【 十字キー 】 このキーを使って殆どの操作が可能です。

・音量調節ボタンで直接に操作できます。

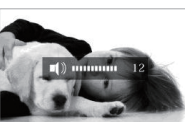

# 【ダイレクトキー操作】 ・ボリューム調整の場合

・十字キーの「UPキー」または「DOWNキー」を 二回押すと現在のコントラストが表示されます。 「+キー」と「-キー」でコントラストを変更

できます。

・輝度調整の場合

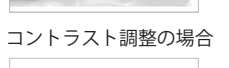

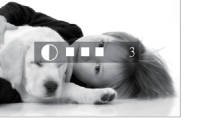

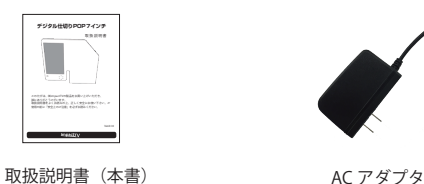

本機に格納できるコンテンツファイルの最大容量は合計で220MBとなります。 (複数のファイルを入れる場合は、全ファイルの合計容量が220MBとなります)

①LCD ②スピーカー ③操作ボタン(十字キー) ④電源スイッチ(ON/OFF) ⑤USB2.0接続端子 ⑥DC IN 電源プラグ ⑦音量調節ボタン ⑧人感センサー

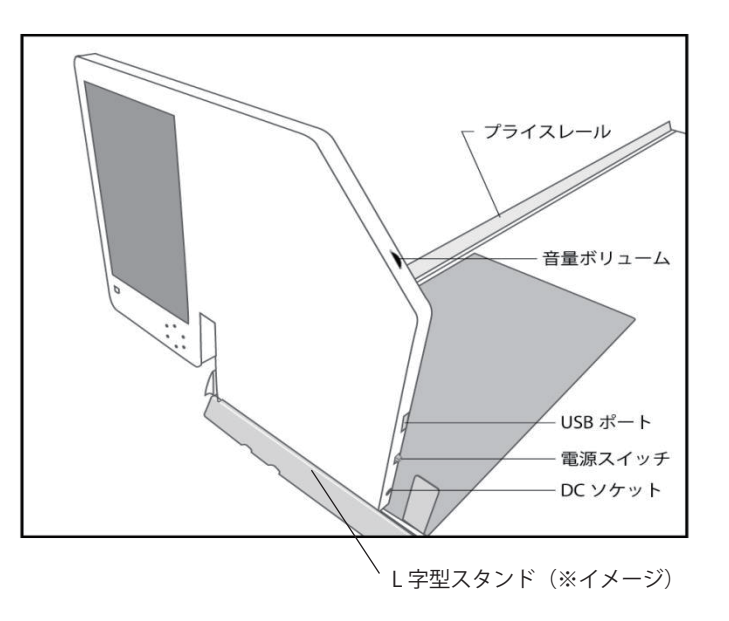

# **デジタル仕切りPOP7インチ**

取扱説明書

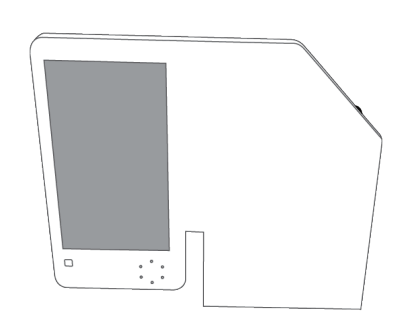

※更新前のコンテンツファイルを全て消去した後にコピーが開始します。

# 【 SD/USBメモリ使用に際しての注意点 】

#### O S D 画面操作

十字キー中央の「ENTER」キーを約 2 秒長押しすると、最初に下の画面が現れ、 様々な設定が可能になります。

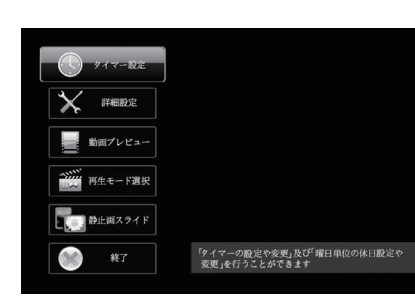

各設定の操作は、下記のルールで動作いたします。  $\sim$   $\sim$   $\sim$  $\frac{1}{2}$ 

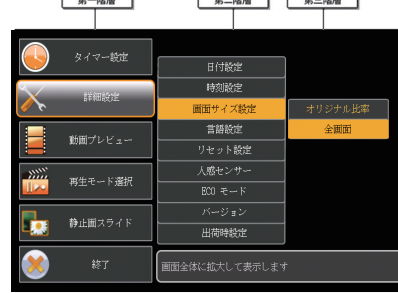

※下の画面が現れてから約 30 秒なにも操作しないと再生画面に戻ります。

- 第一階層…… UP/DOWN キーで設定したい項目にカーソルを合わせ、「Enter キー」を押すと第二階層に入ります。
- 第二階層…… UP/DOWN キーで設定したい項目にカーソルを合わせ、「Enter キー」を押すと第三階層に入ります。「R(戻る)キー」を押すと、 第一階層に戻ります。
- 第三階層…… 各設定の変更を「ENTER キー」で確定すると、設定が完了し、 ※動画プレビューは、第二階層までの表示です。(第三階層はあ りません)
- 第二階層に戻ります。各設定を確定せずに「R(戻る)キー」を 押すと、設定は変更されずに第二階層に戻ります。

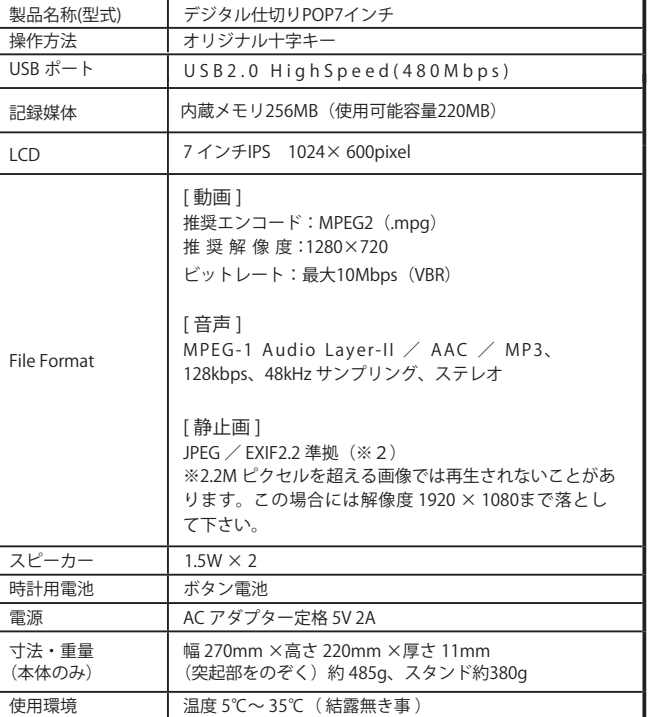

# 保証とアフターサービス

# 設置前の日時セッティング 【重要!】

電源を入れた直後、画面中央に日付と時刻が表示されますので、設置する前に必ず日付・ 時刻が正しい事を確認してください。

日付・時刻に狂いがある場合は、背面の Enter キーを長押しし、詳細設定の画面で日付 設定 / 時刻設定を選択して正しい日付・時刻を登録してください。

- ON 設定の時 … 人感センサーが人を感知すると"event7D"フォルダに格納され たファイルが再生されます。
- OFF設定の時 … "impactv7D" 名のフォルダに格納されたコンテンツが繰り返し 再生

注意:正しい日付・時刻が登録されていない場合、タイマー再生が正常動作いたしませ んのでご注意願います。

#### 【無償修理保証について】

ECOモードについて<br>⇒本製品は"節電モード"機能を搭載しています。 OSD の画面操作で、 **"詳細設定"** ⇒ れます。周囲に人がいないのにコンテンツが流れているという無駄な動作をさせな いエコ機能です。

お買い上げいただきました商品についての無償修理保証は 2 年間です。保証 内容は当社保証規定に準じます。

#### 【修理について】

Q&A を見ても解決しない、明らかな異常のあるときは使用 を中止し、下記フリー ダイヤルまでご連絡下さい。修理についてのご案内をさせていただきます。

#### 【製品の廃棄方法について】

当社製品は RoHS 指令に準拠しており環境汚染物質は含んでおりませんが、 廃棄される場合には認可を受けている指定産業廃棄物処理業者に委託すること が法律で義務付けられています。

#### タイマー設定 新規登録設定 曜日・時間登録<br>- 体日設定 確日登録 曜日登録 詳細設定 日付設定 日付登録 時刻設定 時刻登録 画面サイズ設定 全画面 言語設定<br>言語設定 日本語 English リヤット設定 「時間指定 OFF 人感センサー OFF ECOモード ※1 出荷時設定 ON **OF** ON バージョン バージョン表示

<u>- - - - - ル再生</u><br>スケジュール再生

<u>ユンション:</u><br>プログラム<u>再生</u> スケジュール再

#### 【サポートメール】

メールアドレス : support@i-tv.jp 受付時間: 10:00 ~ 17:00(土日祝日・弊社休業日を除く) 回答時間 : 2 営業日以内に回答させていただきますが、お問い合わせの時間 帯や混雑状況によりましては 2 日以上いただく場合がございます。

必要な情報: お客様情報(会社名・ご担当者名) 製品情報(製品名・シリアル番号) お問い合わせ内容

ご注意 : 携帯電話のメールアドレスは、受信容量の不足により、当社からの 回答メールが正常に送信できない場合があります。また、携帯電話の迷惑メー ル受信拒否設定にて [ support@i-tv.jp ] を対象から解除しておいてください。

File Format 寸法・重量 (本体のみ) 動画プレビュー ファイルリスト選択 1 ファイルリピート 全ファイルリピート <u><br>プログラム再生 動画 / 静止画</u> スライド時間選択 5/10/15/30 利 スライドパターン選択 ノーマル ランダム  $L - T$ 左-右 水平クロス 2 1 ファイルリピート 全ファイルリピート 動画 / 静止画 ※ 2

お願い: 当社からのメール回答の無断転載を禁止致します。 日本語でのみサポートしております。 日本国外でご利用の場合、サポートは行っておりません。

# ご連絡先 86 0120-4510-44

❷

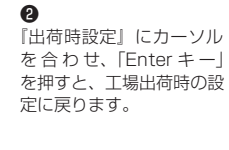

❶

BGM 選択 BGM リスト選択

『詳細設定』にカーソルを 合わせ、「Enter キー」を

押します。

[ 完了 ]

#### ロン フムー

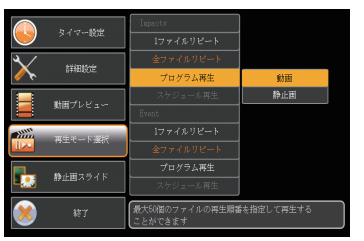

### ※工場出荷時設定内容

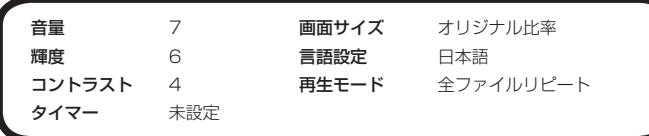

#### [ 完了 ]

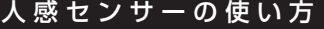

"OSD 操作手順"(※裏面参照)を参考にして、<br>**"詳細設定"→"人感センサー"→"ON"**を選択して下さい。

❷

❶ 『再生モード選択』にカーソルを 合わせ、「Enter キー」を押します。

『Impactv』もしくは『Event』 の『プログラム再生』にカーソルを 合わせ、「Enter キー」を押します。

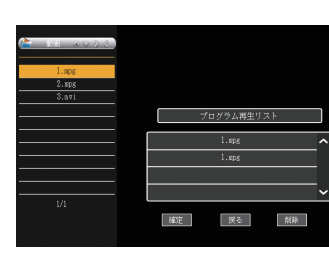

❸

『動画』もしくは『静止画』 にカーソルを合わせ、「Enter キー」 を押します。

❹

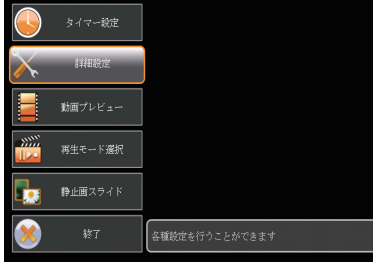

終了 再生に戻る

操作ボタンを利用し、複数ファイルの 中から、再生するファイルのみを再生 する順番に選択し、最後に『確定』を

選択します。

再生モード選択

静止画スライド

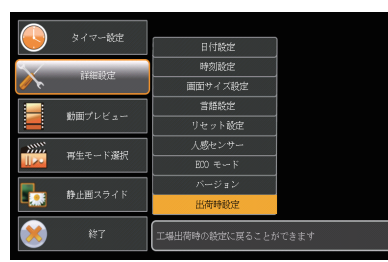

機に格納されて いる必要があります。

Impacttv

Event

OSD メニューー覧

タイマー設定手 順

Ⅰ場出 荷 に 戻 す 場 合 ─ ~各種設定のリセット

※ 2 専用のPCソフト"Schedule Maker"で作成された コンテンツファイルが 本

※1 ECOモードは人感センサー"ON"の時のみ、選択できます。

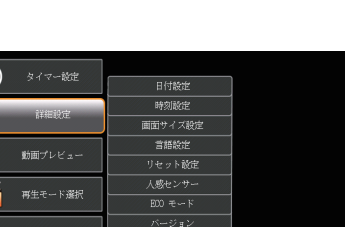

❶

『タイマー設定』にカーソルを合わせ、「Enterキー」を押します。

❷

新規にタイマーを設定する場合は、「新規登録設定」にカーソルを合わせ、 「Enterキー」を押します。

❸

「UP/ DOWN キー」で『毎日』、または曜日を選択し、「Enterキー」で決定し、 同様に、開始時間終了時間を選択後、『登録』にカーソルを合わせ、「Enterキー」 を押します。

#### ❹

登録をした内容は、一覧で表示されます。

#### ❺

休日を設定したい場合は、『休日設定』にカーソルを合わせ、曜日を選択し、 『登録』にカーソルを合わせ、「Enterキー」を押します。

人感センサーが人を検知すると される機能を使用して、次のような使い方ができます。

#### a. 再生中コンテンツの頭出し

→ ...\_\_ .<br>⇒"event7D"、"impactv7D"フォルダの両方に同じコンテンツを入れておきます。

**b. 気付かせる**<br>⇒ "event7D" フォルダに、人の気を引付けるような音声を入れたファイルと"impac tv7D"フォルダ内のものと同じ見せたいファイルの二つを入れておきます。

※フォルダ内に複数のファイルが格納されていて再生順番を決めたい場合にはファイ ル名の先頭に数値を入れてください。若い番号の順番で再生されます

#### [ 完了 ]

### ワンポイントアドバイス

#### 返送先

〒192-0032 東京都八王子市石川町 2969-16 (STS 倉庫内 5F メモリエキスパート) 株式会社impactTV 物流センター 宛